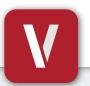

## VIZpin SMART User Guide

Your Phone Is Your Key

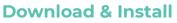

Scan this code or visit the Google Play Store or iTunes App Store on your phone and search for "**VIZpin SMART**" and install

### Register

- 1. Open the VIZpin SMART app
- 2. Tap "Allow" for the permission requests when prompted
- 3. Tap "Sign Up"
- 4. Complete all registration fields and click "Register"
- 5. You will receive a text message with a security code
- 6. Enter the security code in the VIZpin SMART app and tap "Confirm"
- Enter the Location ID \_\_\_\_\_\_ provided by the Building Manager and tap "Request Access"
- 8. Login using the phone number and password entered during registration (select the "Remember Me" checkbox for quick access in the future)

## **Using Your Smartkeys**

After the Building Manager has granted you access, swipe down to refresh your app and retrieve your Smartkeys (cellular data or WiFi connection required)

- Tap the "**Open**" button when within Bluetooth range to unlock
- Tap the "+ Info" link under the Smartkey name to view details or add to your Favorites List
- Tap the **Q** icon to sort your Smartkeys by closest in range
- Tap the ☆ icon to view only the Smartkeys on your Favorites List
- Additional features such as Widgets and Notifications are available visit
   VIZpin.com/tech-tip-videos to learn more

# Contact your Building Manager for Any Questions

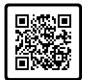

SCAN ME

10:14 ද<u>ු</u>රි

Hello Sarah Thomas

Fitness Center

Back Door

+ info

Office Door

+ info

Front Door

Inventory Roor

Ø

?

**★** 🛈

Open

Open

Open

### New Phone or Forgot Your Password?

- On the VIZpin SMART login screen, tap "Forgot Password"
- **2**. You will receive a text message that contains a security code
- **3**. Enter the security code in the VIZpin SMART app and confirm
- 4. Enter your new password and confirm
- 5. Tap "Change Password" and login with your new password

### **General Troubleshooting**

Click the ⑦ icon in the top right to access our knowledge base or you can try these common solutions first:

- Check that Bluetooth and Location Permissions are enabled for the VIZpin SMART app in your phone settings
- Refresh the VIZpin SMART app by swiping down on the main screen
- Turn Bluetooth off and back on again
- Force close the VIZpin SMART app then reopen

Cloud-Based Smartphone Access Control
VIZpin.com